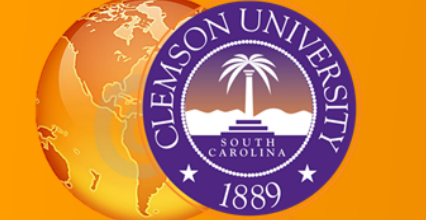

# Joining Tabular Data

Table joins are used to append data from one table or layer to another. In this way we can extend existing map data or map new data by combining raw table information with a map layer.

Before starting any work we want to first inspect our tables and geometry to understand what's in them and how they can be combined. Start by opening the *Joins\_and\_Relates\_Map.mxd* in your copy of the workshop folder.

- Right click on the *OR\_tract\_2010* and select **Open Attribute Table**
- Examine the table contents and take note of the **GISJOIN** field
- Now make a new folder connection to your copy of the workshop data and add **OR\_tract\_tables** from **Joins\_and\_Relates.gdb**
- Right click and open the new table and inspect its contents, note the same **GISJOIN** heading

Note that although the **OR\_tract\_2010** table has several identification columns there is no actual attribute information here. This is a census geometry or "cartographic boundary" file. It contains various geographic ids for state, county, tract etc. but no real data.

The **OR\_tract\_tables** in contrast contains several fields identifying statistics based on race, but no geometry information. This is the statistical data we are interested in appending to our geometry in order to map it. The key to that association is the GISJOIN field common to each table.

ArcGIS uses those unique ids and appends the records from one table to another anywhere it finds two ids in common (based on how we set the join up).

## **Creating a simple join (one-to-one)**

Let's start by creating a simple, one-to-one join. For every record in the OR\_tract2010 layer there is a single corresponding record in the OR tract table.

- Right click on the **OR\_tract\_2010** layer and select *Joins and Relates > Join…*
- In the window that opens the top drop down should read *Join attributes from a table.* In drop down box 1 select the **GISJOIN** field.

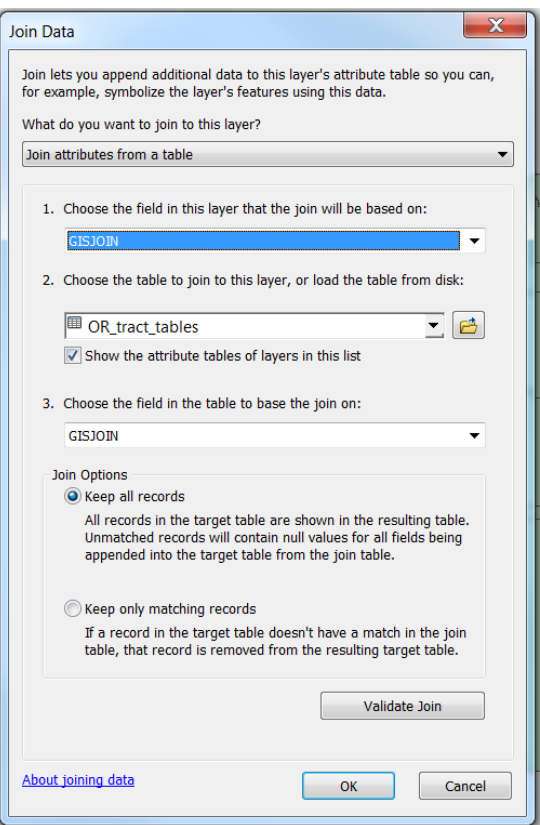

- Drop down box 2 should be set to the table your will append data from, **OR\_tract\_tables**
- Drop down box 3 will be set to **GISJOIN.** Leave Join options set to *Keep all records*.
- Press *OK* (you may get a message about indexing your table, you may select NO).
- Right click on the **OR\_tract\_2010** geometry layer and open the attribute table again. Scroll to the right to inspect the newly appended data.

Note that you did not create a new layer when making this join. Instead this is a dynamic join between the geometry feature class and the census table. It is not permanent and exists only in this map document.

 With the table open and scrolled to the right, right click on the geometry layer and select *Joins and Relates > Remove Join(s) > OR\_tract\_tables.* The appended information disappears.

We'll go over making a join permanent later in this lab, for now **reestablish your join** and move on to the next section.

### **Many-to-One join**

The above join was an example of a one-to-one (1:1) join in which there is a 1:1 relationship between

the attributes being joined. In our case there was only one instance of each unique **GISJOIN** id in each table meaning there was only one set of census statistics for each census tract. But we often have data that applies to multiple locations or features where for each new record there are many features that share the same identity. This is a many-to-one (M:1) relationship.

In our case we have a table of population change values by county representing the growth or decline in population between the 2000 census and 2010 census. We want to add this information to the tracts by county so each tract has a record of pop change from its county.

- Add the **OR\_co\_pop\_change** table to your map document and open the table. Note the name of the field containing the county name and the number of records (Unit, 37 records).
- Right click on the **OR\_tract\_2010** layer and select *Joins and Relates > Join…*
- Choose *COUNTY* for box 1

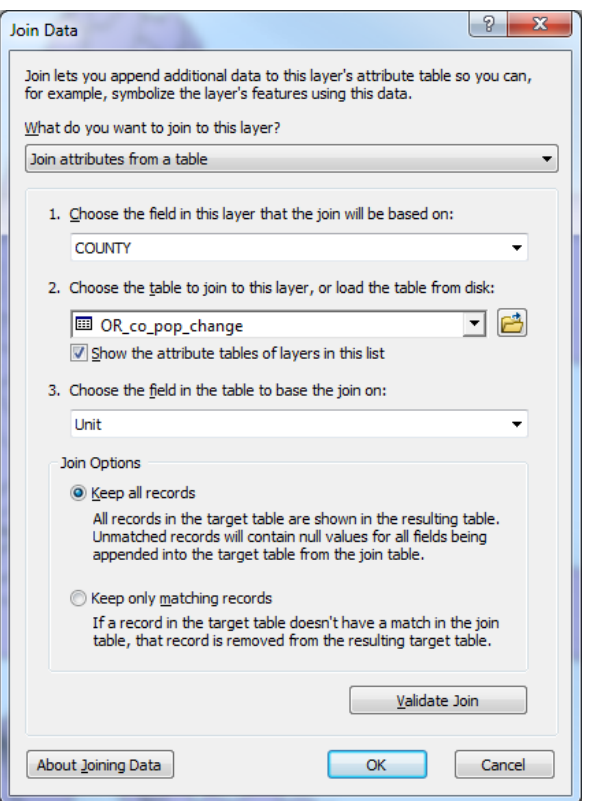

Note: without our first join between the tract geometry and tract table there would be no COUNTY field for this join, this is an example of a compound join, utilizing a series of joins to get at the geography to data relationship your analysis requires.

If you don't see COUNTY in your drop down, go back reestablish the first join above.

- Select the **OR\_co\_pop\_change** table for box 2.
- Choose the *Unit* field for box 3.
- Select *Keep all records* and hit OK.
- Open the **OR\_tract\_2010** attribute table again and inspect the new records. You will see that the new county data repeats for every unique tract that shares that county identity.

#### **Aggregating Data**

In some cases you may have data from a number of smaller areas that need to be aggregated into a

larger geographic area. For instance, combing data by census tract into a county layer.

You can aggregate your smaller information by summarizing it on the identity of the larger area.

- Add the **OR\_county\_2010** layer to your map document.
- Open **OR\_tract\_tables** and right click on the *COUNTY* field heading and select *Summarize*…
- Select your summary statistics (e.g. Sum the values for total pop, Sum or Average values for population by race etc.).
- Hit *OK* and add the new table to the map when complete.
- If you open this new table you should see that all of the tract records have now been aggregated by county with a count of the number of records that went into each aggregation.

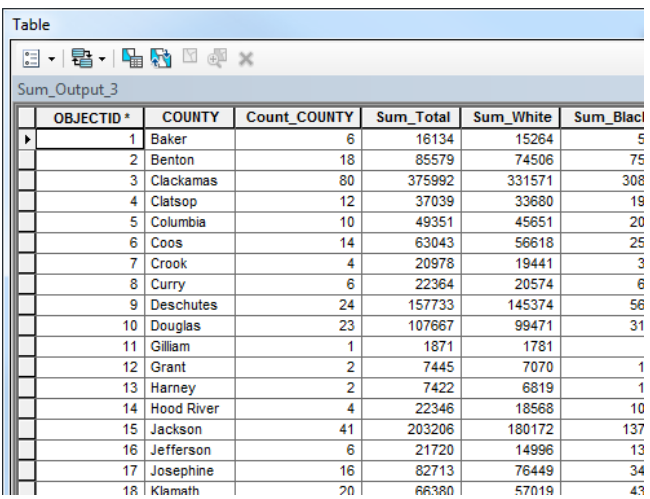

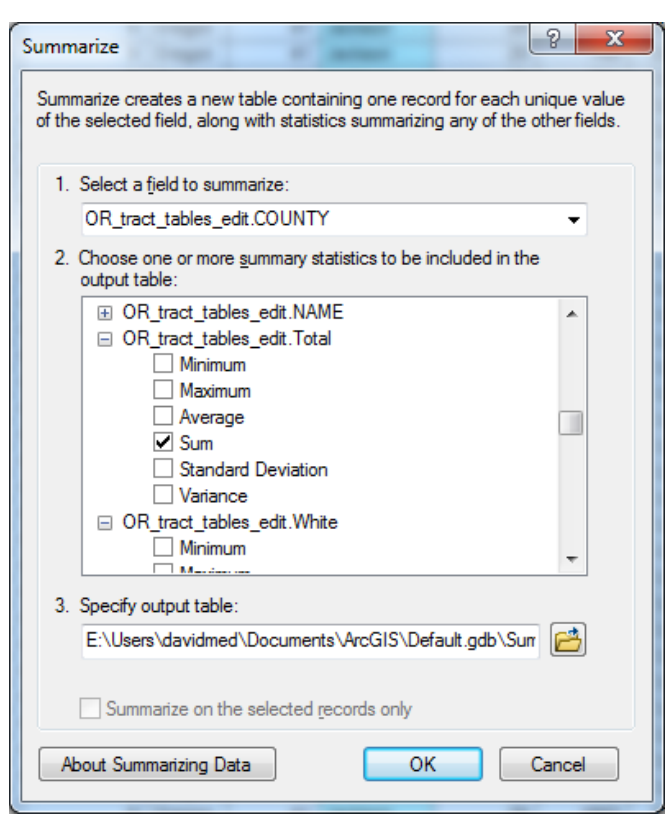

Following the join instructions from the first part of this tutorial, make a new join between the OR county 2010 layer and your newly summarized table.

#### **Making a join permanent**

Joins created in an ArcMap document are dynamic and must be exported to make them permanent. You can create a permanent copy of your join by right clicking the layer name and selecting *Data>Export Data…*

Try this: Export your **OR\_county\_2010** layer to a new feature class in your copy of the **Join\_and\_Relates.gdb** (give it a better name than *Export\_Output* please!).

Open a new blank arc map document. Bring in the original **OR\_county\_2010** layer and your newly exported copy. Open both attribute tables and compare. You should see that only the exported copy has retained the joined attribute information.

#### **Table Relates**

Relating tables simply defines a relationship between two tables. The associated data isn't appended to the layer's attribute table like it is with a join. Instead, you can access the related data when you work with the layer's attributes.

- Open a new blank map document.
- Add the **OR\_county\_2010** layer and the **OR\_co\_pop\_change** table to you map document.
- Right click on the **OR\_county\_2010** layer name and choose *Joins and Relates > Relate…*

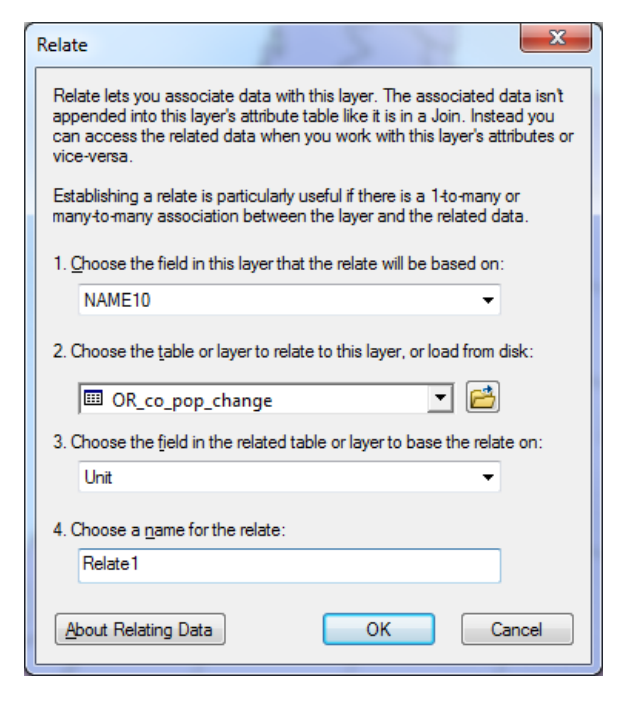

- Choose **NAME10** for the input in box 1. Select **OR\_co\_pop\_change** as the table to relate to, and select *Unit* as the matching county name field for box 3. Name your relate and press *OK*.
- Open the attribute table for the county layer. You should see that no extra data has been added to this table.

• Now select a handful of records by shift clicking on the boxes just to the left of OBJECTID in the table.

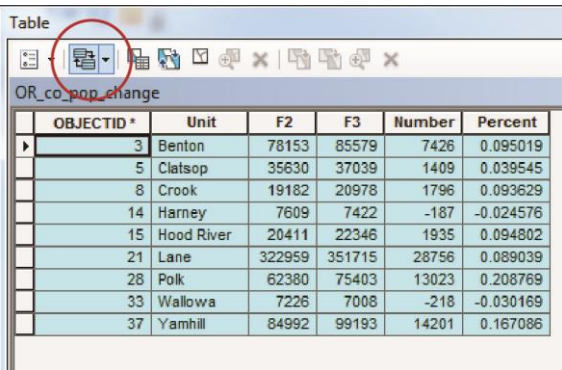

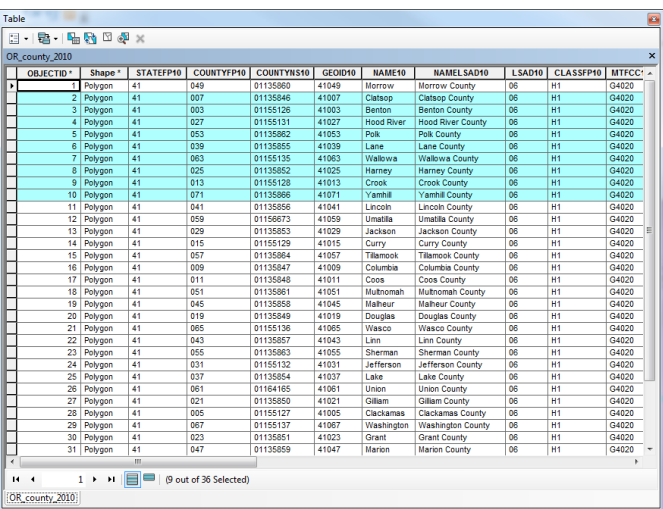

 Find the *Relate Tables* button on the table menu bar and select your relate.

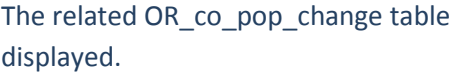

should open with the records matching your selection  $\theta$ 

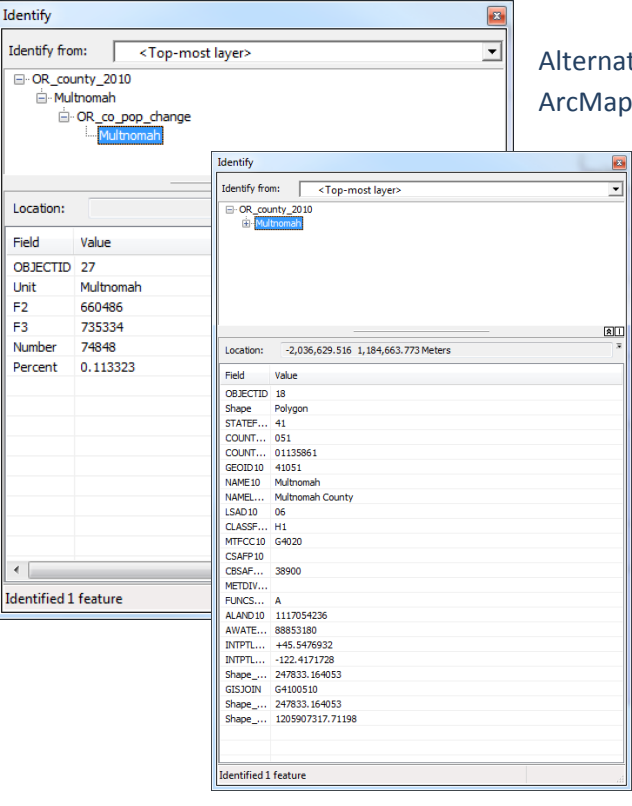

tively you can use the Identify tool from the main tool bar and directly select a polygon in the map.

> You should initially see a new window with the attribute results for the OR\_county-2010 polygon layer. Under the layer name in this window expand the + in front of the county name, then the + in front of the related table name before selecting the county name again. You should now see the related records from the *OR\_co\_pop\_change* table below.